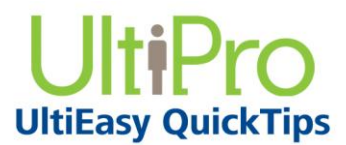

## **Using UltiPro Mobile**

UltiPro Mobile provides an expanded UltiPro experience, engaging employees and managers in collaboration, management, and tracking on mobile devices. Employees and managers can perform common UltiPro tasks, such as searching the employee directory, viewing pay information, and viewing goals and competencies, directly from their mobile browsers. Additionally, managers can approve requests, view profiles of direct reports, and collaborate on team goals.

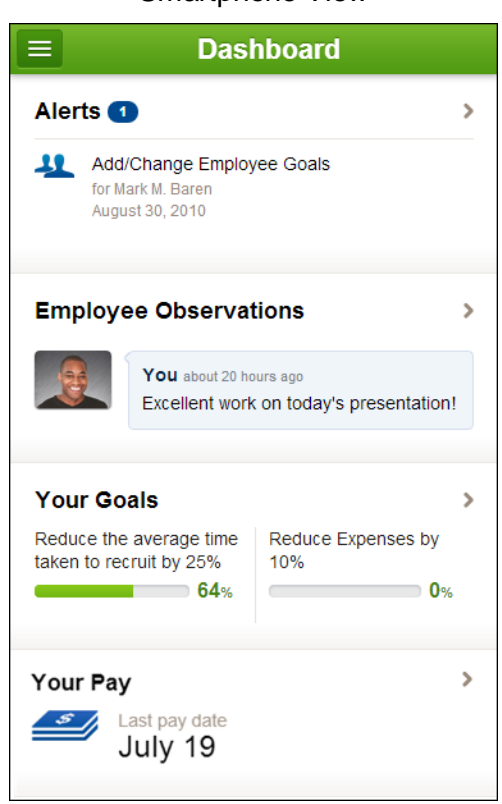

Smartphone View

#### Tablet View

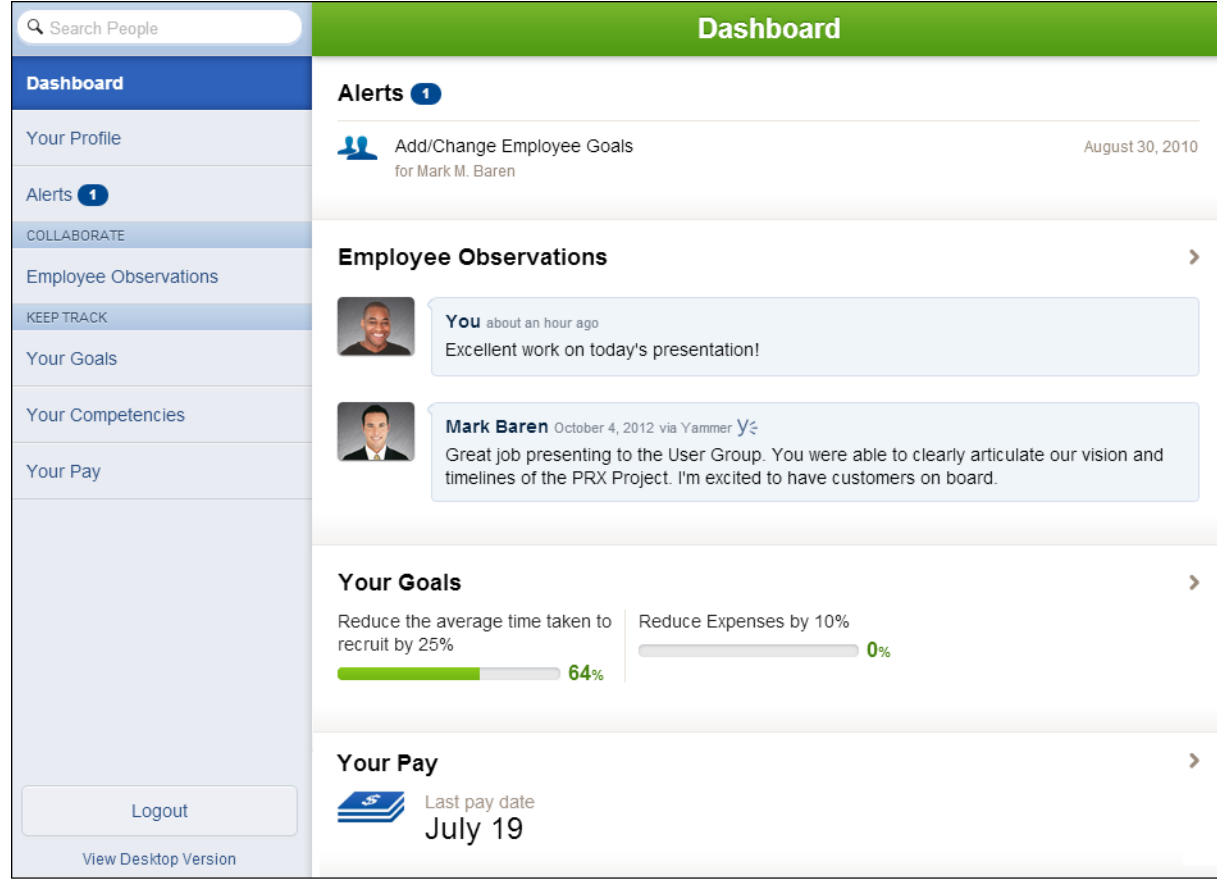

#### **Note:**

Due to sizing, page views will differ between phone devices and tablet devices. A slider button is used for smartphone devices.

# **UltiPro Mobile Login**

When UltiPro is accessed from a mobile device, the UltiPro Mobile Login page appears.

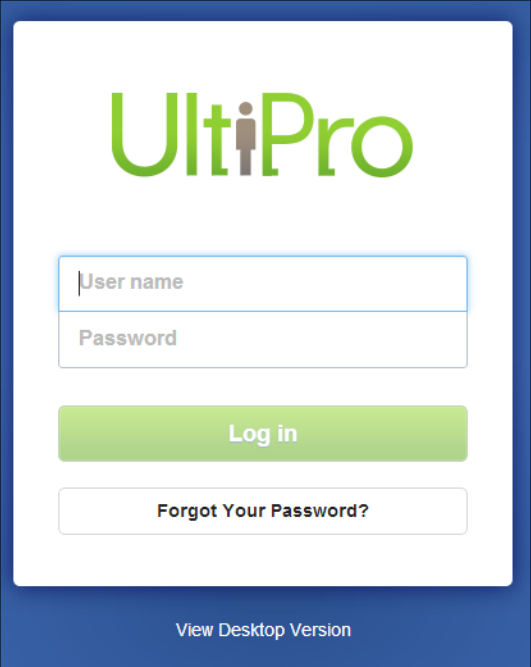

#### **Note:**

If UltiPro Mobile has not been enabled, the UltiPro Mobile Login page redirects you to the UltiPro desktop.

## **Employee Login**

Once logged in, employees see the Dashboard, which provides recent activity for Employee Observations, Your Goals, and Your Pay.

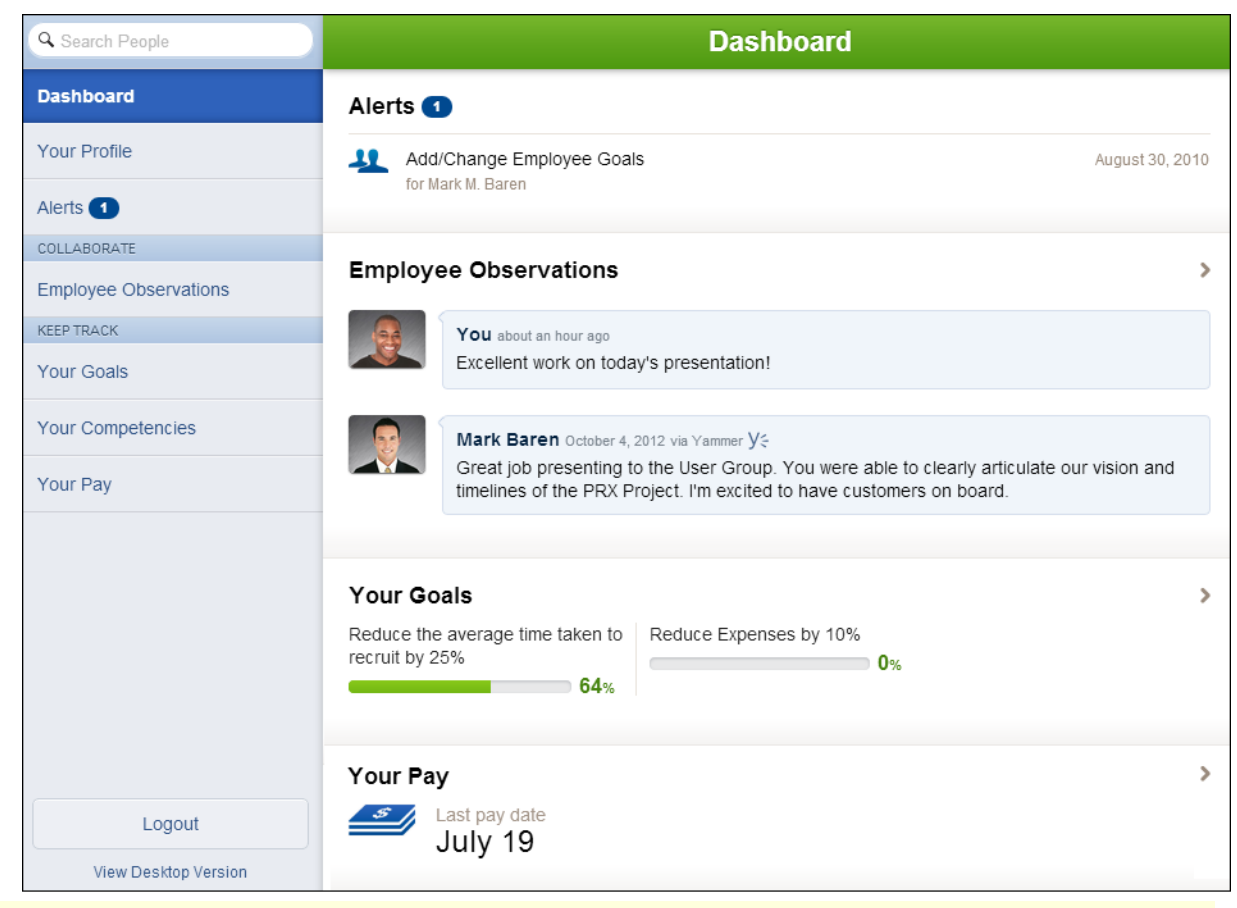

#### **Note:**

UltiPro Mobile supports user preferences for English, Spanish, and French languages.

### **Navigating UltiPro Mobile**

Navigation in UltiPro Mobile can be done in one of two ways: Smartphone view, using the Navigation button, or Tablet view, using the Side Panel Navigation.

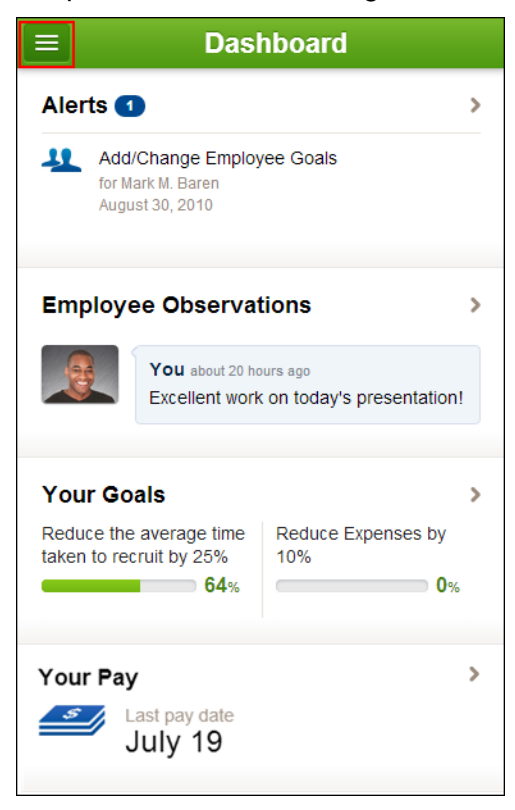

Smartphone View - Use Navigation button

Tablet View - Use Side Panel Navigation

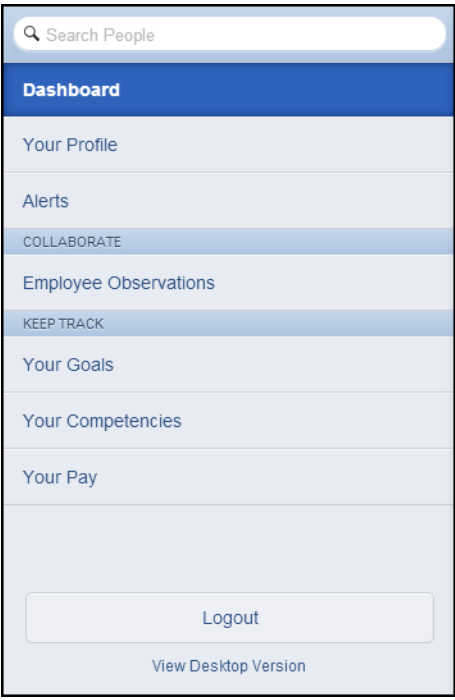

### **Searching for People**

Search People enables managers and employees to search for employees using UltiPro Mobile. The Search People box is available to individuals with access rights to the Employee Directory and provides basic profile information for all employees in the company. In addition, managers can view information for their direct reports.

#### *To search for an employee:*

1. Enter a few letters of the employee's name in the Search People search bar.

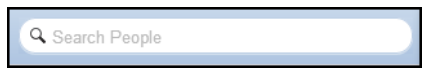

2. Select the employee from the list to open the employee's Profile page.

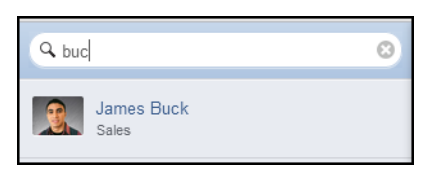

3. Select the down arrow to view additional information for the employee.

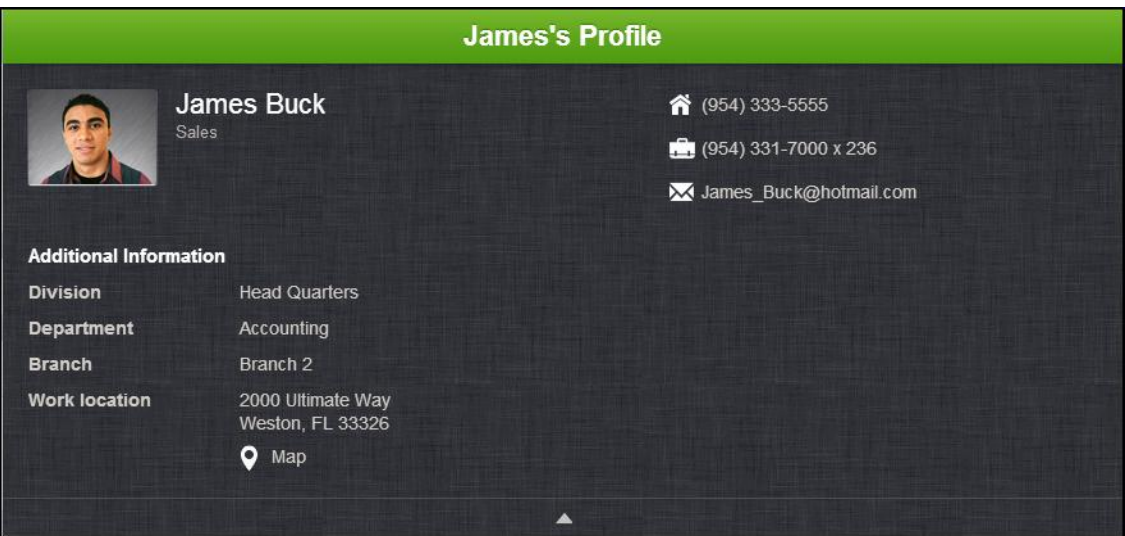

- 4. Select the employee's e-mail address to launch your e-mail system to send an e-mail to the selected employee.
- 5. Select the employee's phone number to call the employee from your mobile device.
- 6. Select the Map icon to open your mobile device's map application for directions to the employee's location.

**Note:**

When using Search People, managers can only view Employee Observations, Goals, and Competencies for their direct reports.

# **Using the Dashboard as an Employee**

The Dashboard enables employees to quickly access the latest information on Alerts, Employee Observations, Goals, and Pay Information.

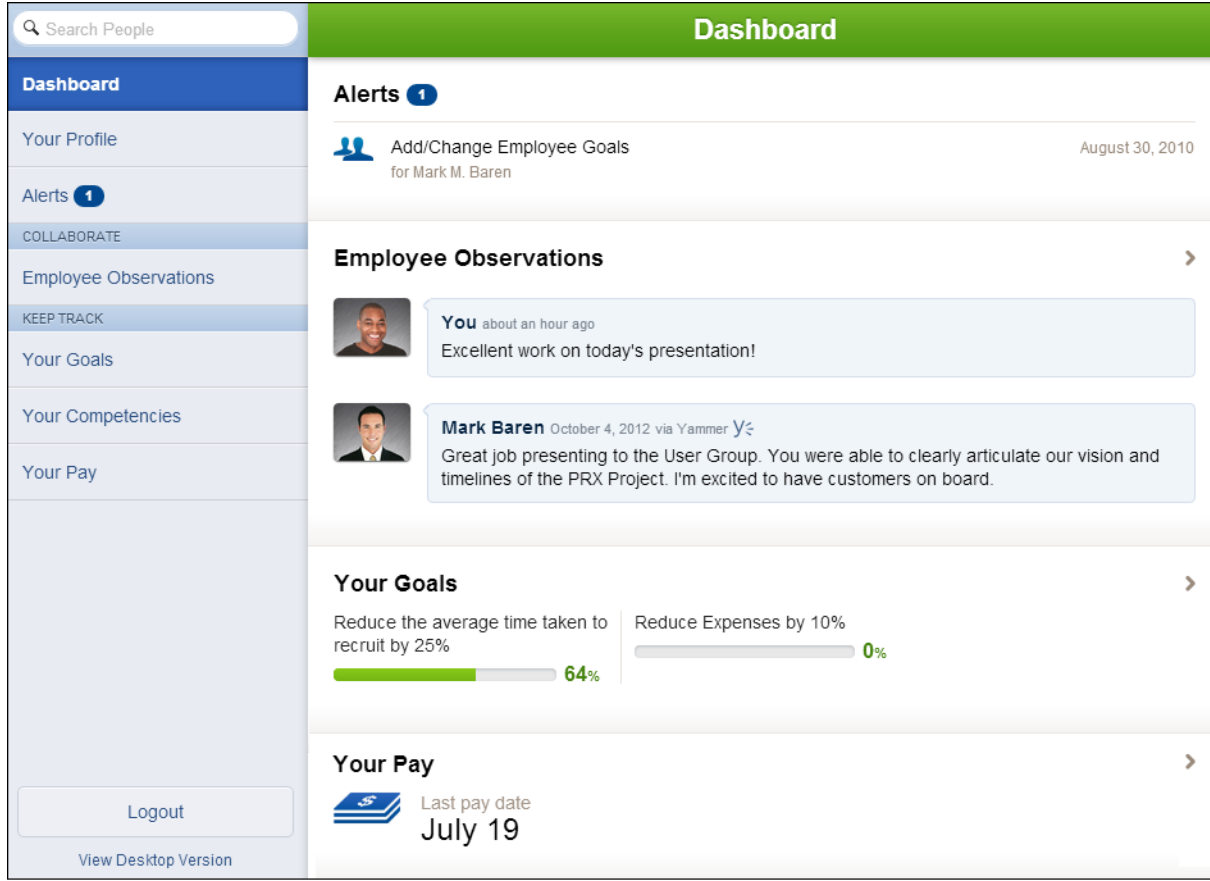

# **Viewing Your Profile**

Viewing Your Profile provides access to your basic employee information, employee observations, goals, and competencies.

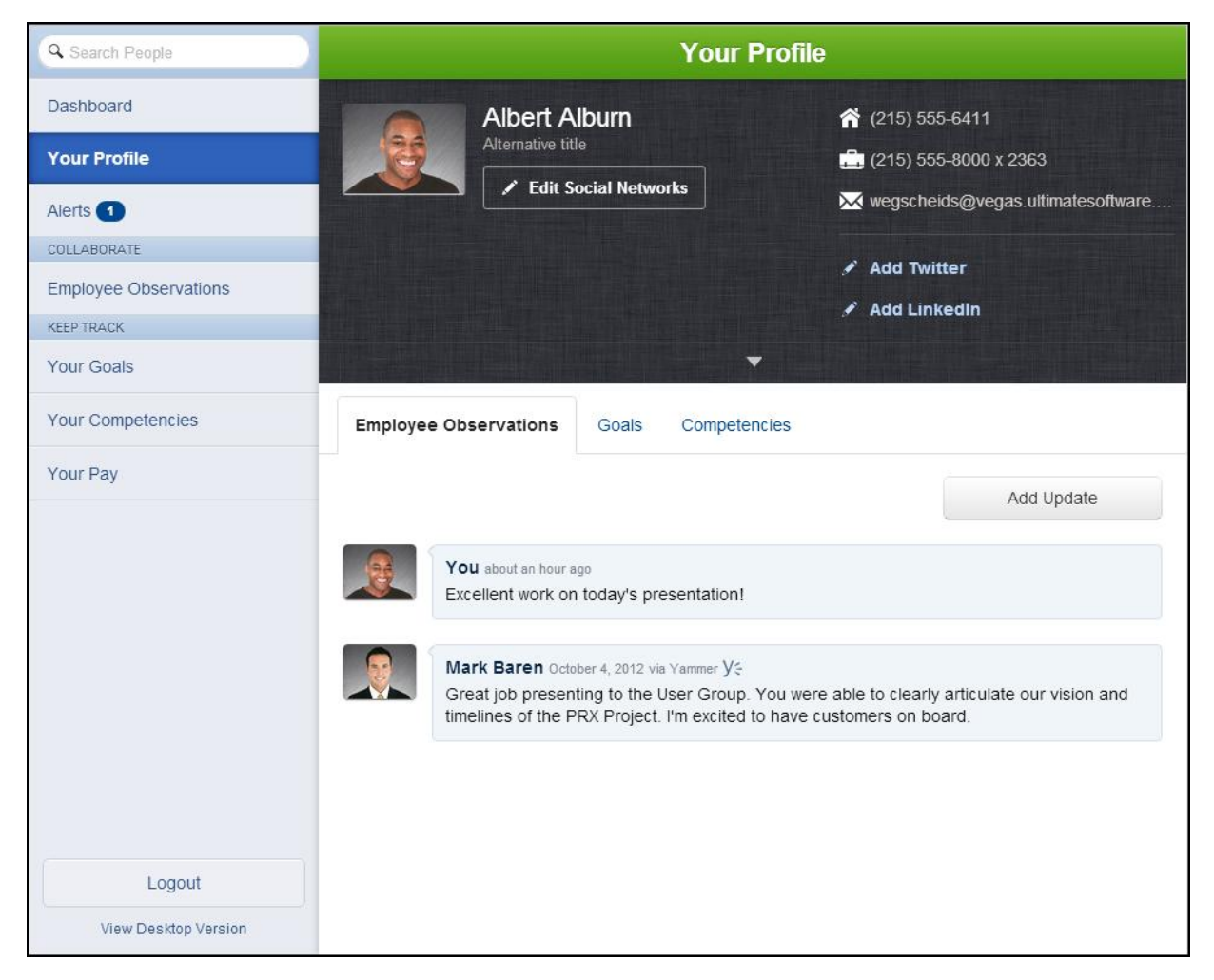

In addition, you can add or edit your social network information.

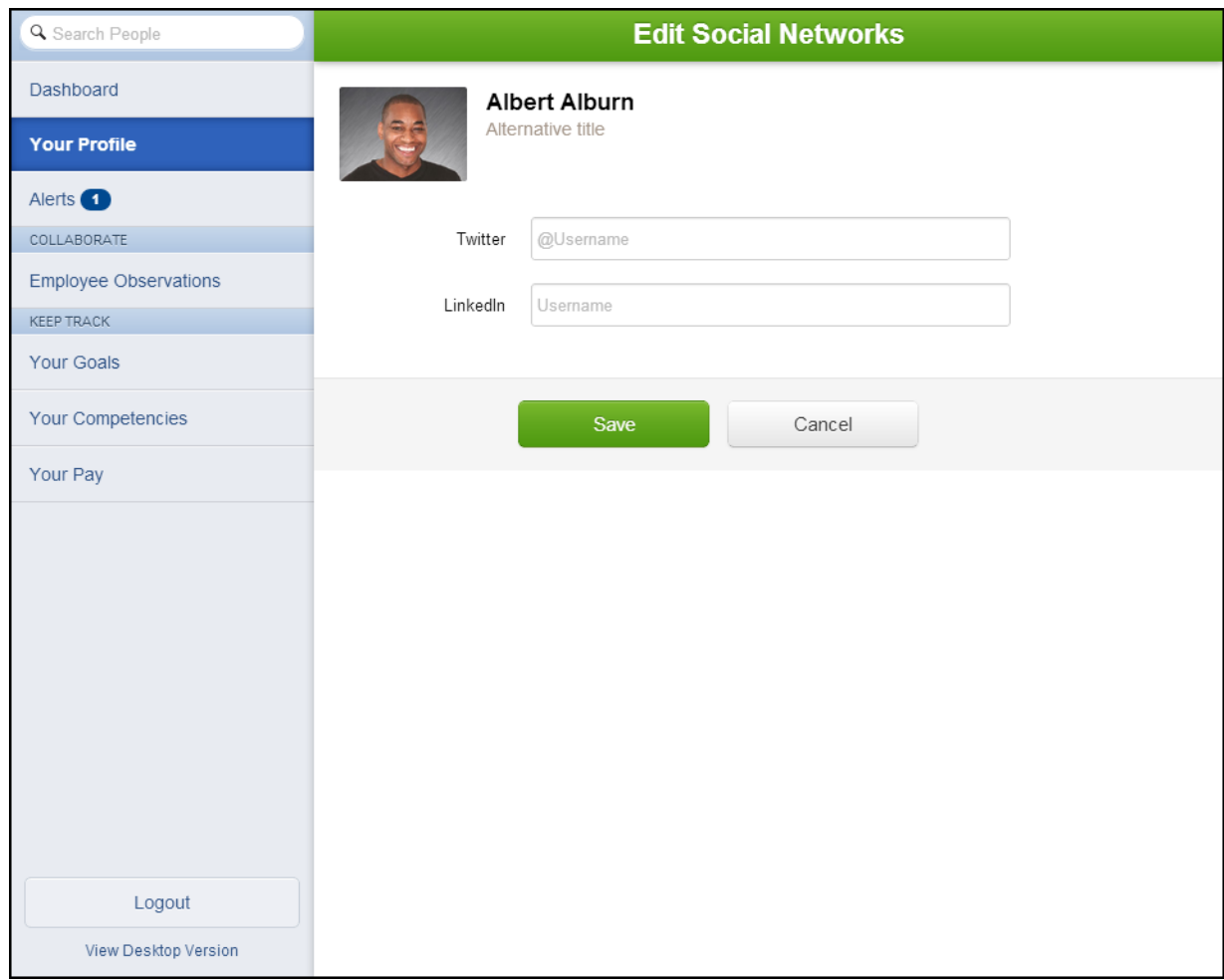

# **Viewing Your Alerts**

Alerts provide you quick access to view inbox requests that you may have submitted or have been submitted on your behalf. Alerts are grouped by status, and most recent requests appear first.

#### *To view an alert:*

1. From the side navigation panel, select the Alerts menu option. The Alerts To Do page appears.

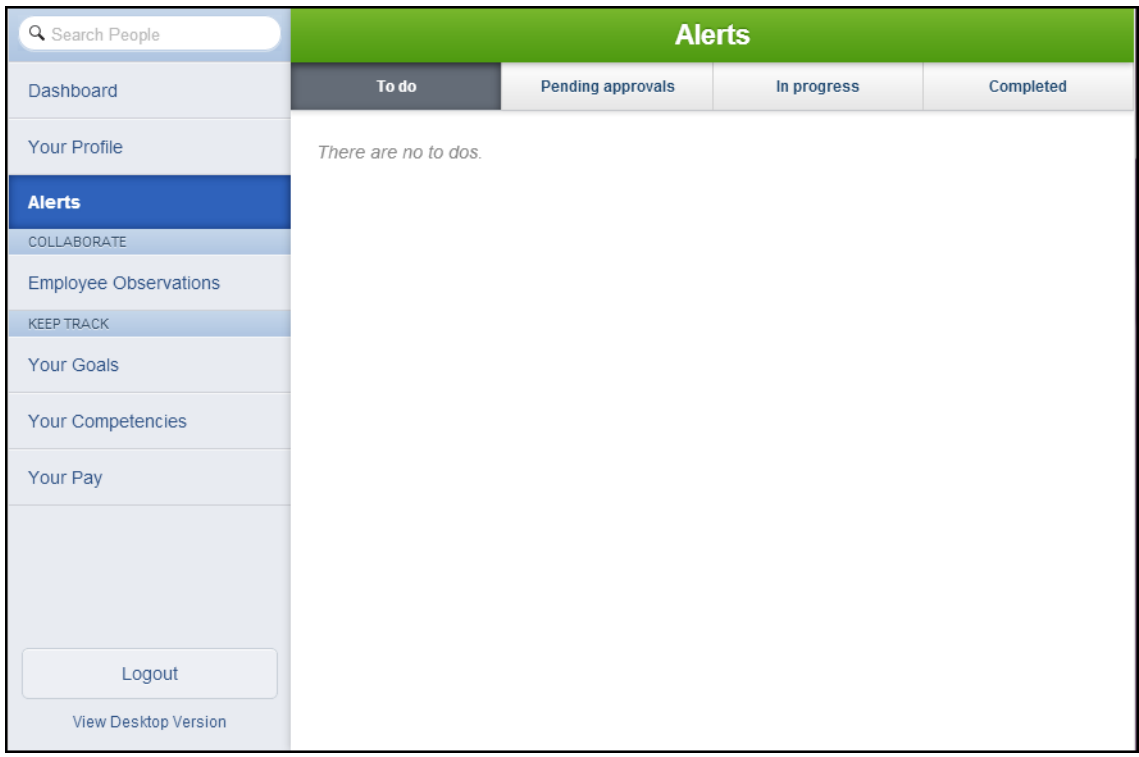

2. Select an alert status to view (for example, Completed). The Alerts Completed page appears.

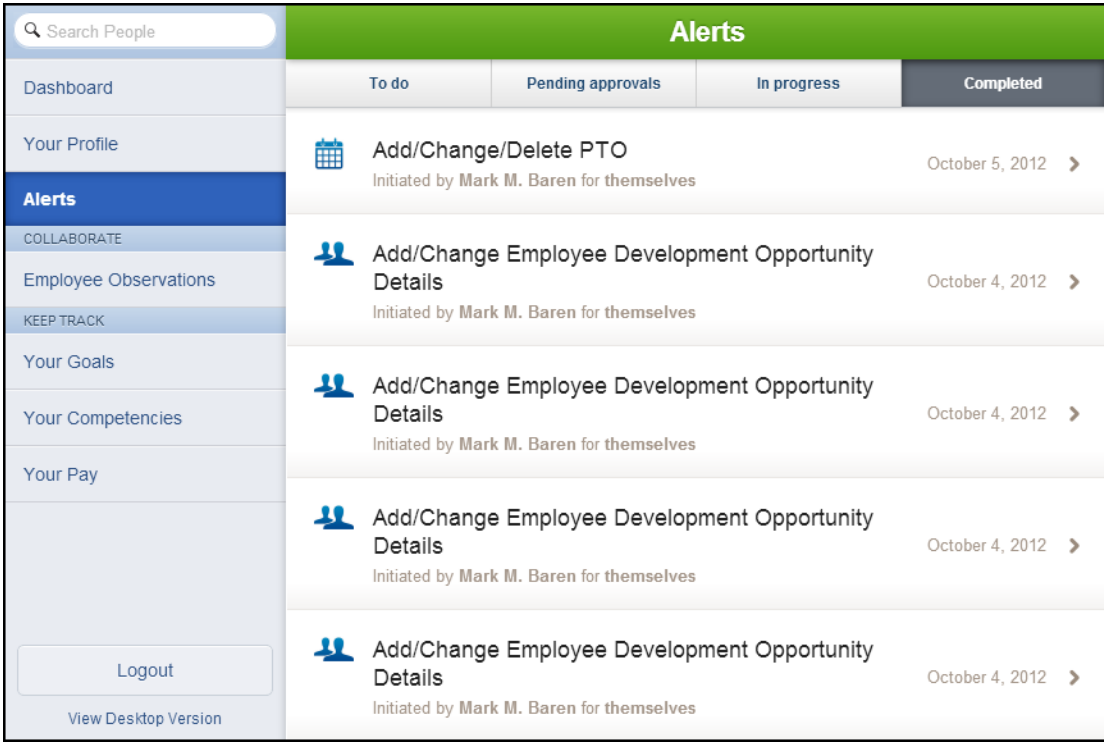

3. Select a request to view. The Alert Detail page appears.

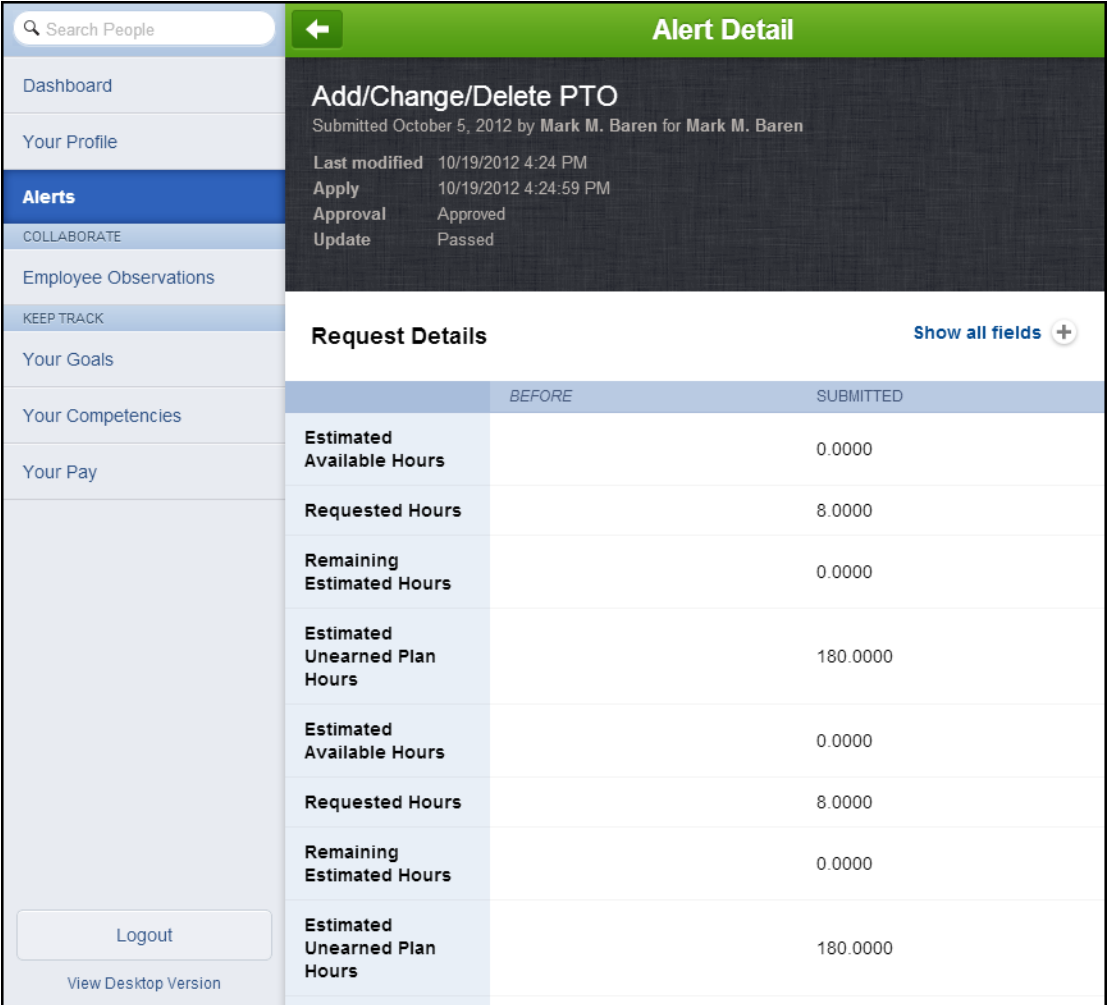

UltiPro<sup>©</sup> is a registered trademark of The Ultimate Software Group, Inc.

All other company and product names referenced herein are the trademarks or registered trademarks of their respective holders. No part of this document may be reproduced in any form or by any means or stored in a database or retrieval system without the prior written authorization of The Ultimate Software Group, Inc. Information in this document is subject to change without notice.